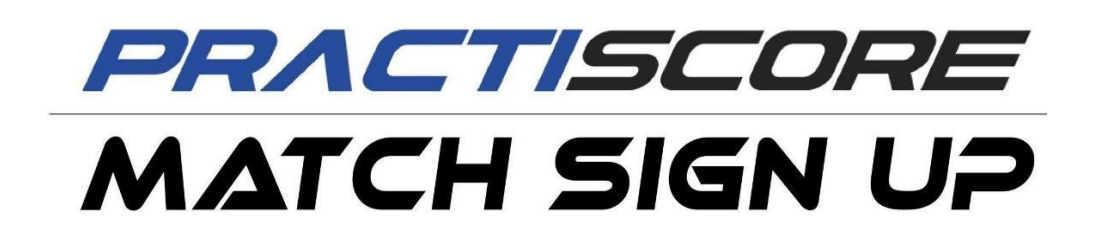

# **UPUTSTVO ZA TAKMIČARE**

KODOVI - REGISTRACIJA - VERIFIKACIJA - IZBOR SQUADa – IZMENE

u online sistemu PractiScore

### **1. REGISTRACIJA NA PRACTISCORE SISTEM**

Na naslovnoj strani sajt[a www.practiscore.com](http://www.practiscore.com/) napravite svoj nalog, ili se prijavite sa postojećim Google nalogom. Kao registrovani korisnik, možete pretraživati mečeve, rezultate ili događaje u okolini, i pratiti detaljnu statistiku rezultata svojih mečeva.

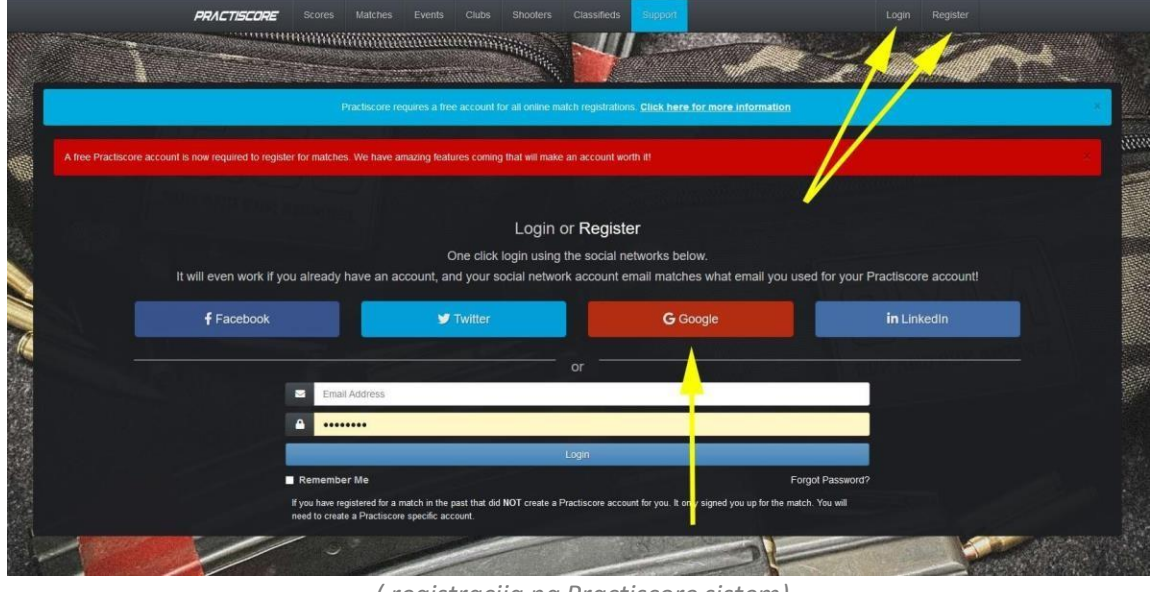

*( registracija na Practiscore sistem)*

# **2. PRETRAGA MEČEVA**

Klikom na dugme " Matches" dobijate prikaz i mapu svih objavljenih mečeva na PractiScore sajtu. Organizator Vam može poslati i direktan link za meč.

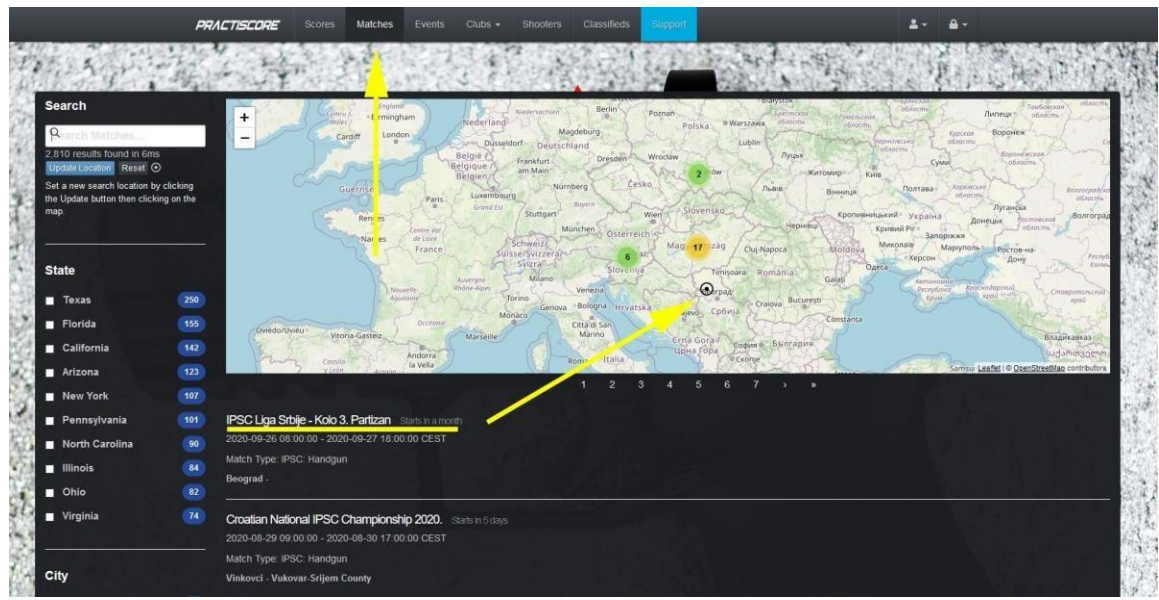

*( pretraga mečeva)*

# **3. KODOVI: OTVORENI I ZATVORENI MEČEVI**

Organizator meča može postaviti prijavu kao:

- Otvoren meč slobodna otvorena prijava bez verifikacije *( Popunite prijavu, izaberete Squad)*
- Otvoren meč sa verifikacijom Organizatora *( Popunite prijavu, nakon odobrenja Organizatora, izaberete Squad)*
- Zatvoren meč prijava nakon unosa koda / šifre *( Unesete kodove dobijene od Organizatora, popunite prijavu, izaberete Squad)*

Vrsta i procedura prijave za meč, napisana je u opisu meča, i u dokumentima na naslovnoj strani tog meča. Najčešći uslov za dobijanje pristupnih kodova za registraciju je uplata kotizacije Organizatoru.

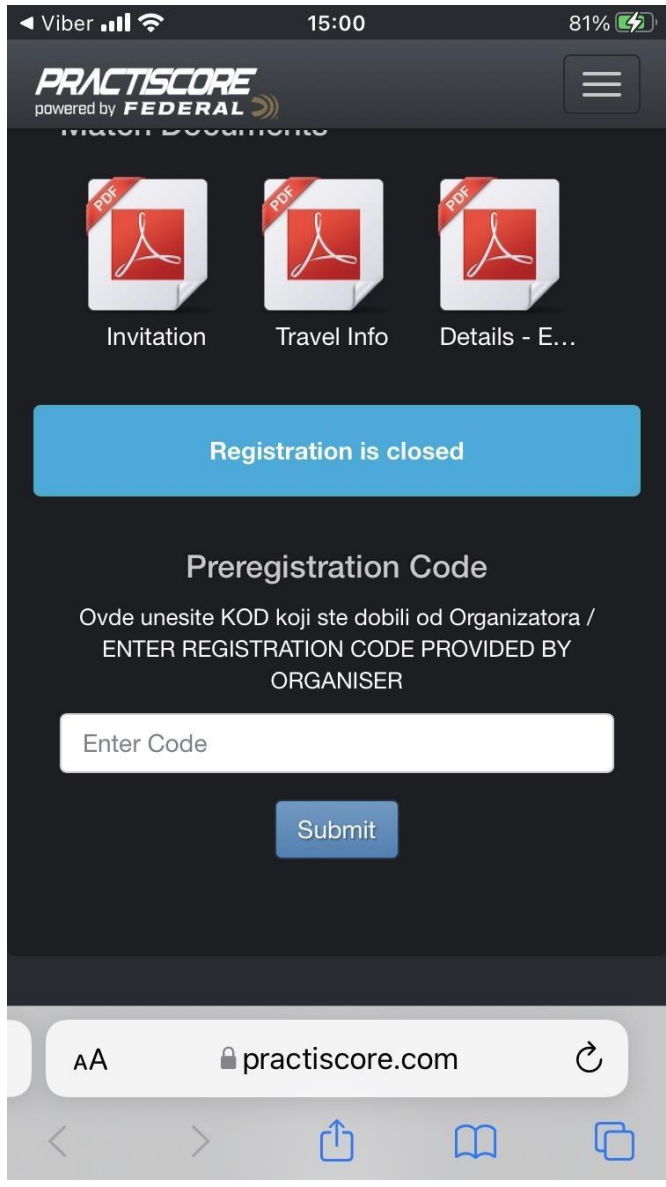

*( unos kodova za pristup registraciji)*

### **4. FORMULAR ZA PRIJAVU**

Prijava za meč najčešće izgleda ovako, mada može zahtevati i manje ili više podataka. Svi podaci vezani su za Vaš profil i Vašu registraciju, i bitno je da ih **UPIŠETE PRAVILNO**.

- Unos pravilnog email-a je bitan zbog potvrde registracije koju dobijate na taj email.

- Na nekim mečevima, na taj email dobijate rezultate sa svakog završenog stejdža.

- Unos pravilnog Regiona je bitan zbog zbirnih rezultata Lige i Državnog prvenstva, a pravilna oznaka za Srbiju je SER. Ukoliko pod Region upišete SRB, Srbija, Serbia, sistem automatski neće to prepoznati kao SER.

- Podatke unosite latinicom, puno ime i prezime bez nadimaka i alijasa, onako kako ste registrovani i kako Vam piše na takmičarskoj legitimaciji.

VAŽNO: Ime i Prezime uvek unosite identično za sve mečeve. Obrada podataka je automatizovana, slova ŠČĆĐ nisu isto što i SCCDj i sistem će Vas bodovati kao dva različita takmičara, sa različitim imenom. Obratite pažnju na ovo – pogotovo ako Vas neko drugi prijavljuje za meč !

Kada ste uneli svoje podatke, kliknite na dugme REGISTER u donjem desnom uglu. U zavisnosti od tipa meča ( opisano u tačka 3.), Vaša prijava će biti prosleđena Organizatoru na verifikaciju, ili će Vam odmah biti odobren izbor Squad-a.

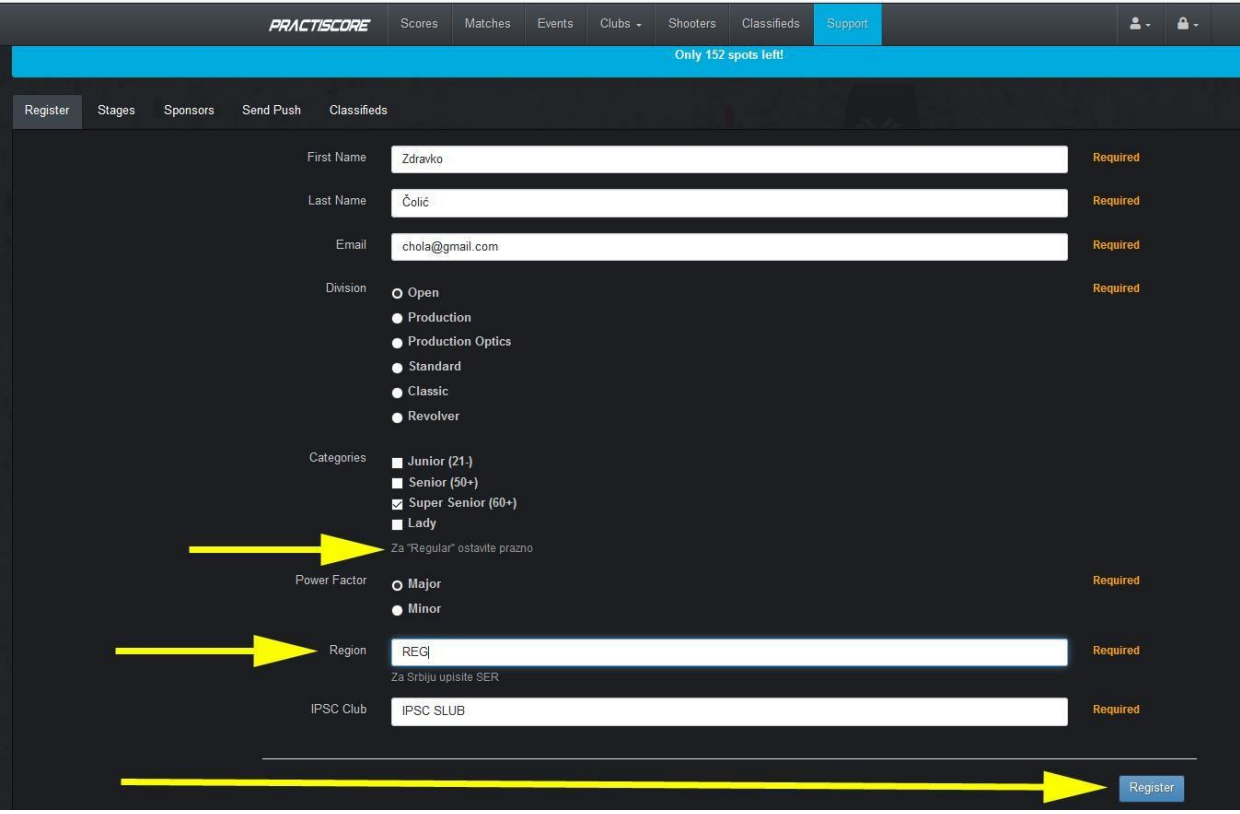

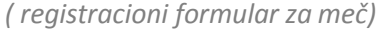

#### **5. IZBOR SQUAD-a**

Kada ste izvršili registraciju i dobili odobrenje za meč, možete izabrati svoje mesto u nekom od slobodnih Squad-ova. Sama registracija ( prijava) ne mora da znači da ste i odobreni za meč, sve dok ne izaberete svoje mesto u Squad-u. U slučaju da nakon registracije treba sačekati odobrenje Organizatora, po dobijanju odobrenja, na email Vam stiže obaveštenje sa linkom za izbor Squad-a.

Kod prijava gde se koriste pristupni kodovi za meč, najčešće se ne čeka odobrenje Organizatora, i opciju izbora Squad-a dobijate odmah nakon registracije.

Na listi Squadova izaberite svoje mesto ( slot), i kliknite na dugme "Yes Squad me" koje će se pojaviti kada izaberete slobodno mesto, i potvrdite na dugme "Choose Squad".

### **Kada se Vaše ime pojavi u izabranom Squad-u, tek tada ste prijavljeni, odobreni i imate rezervisano mesto na takmičenju.**

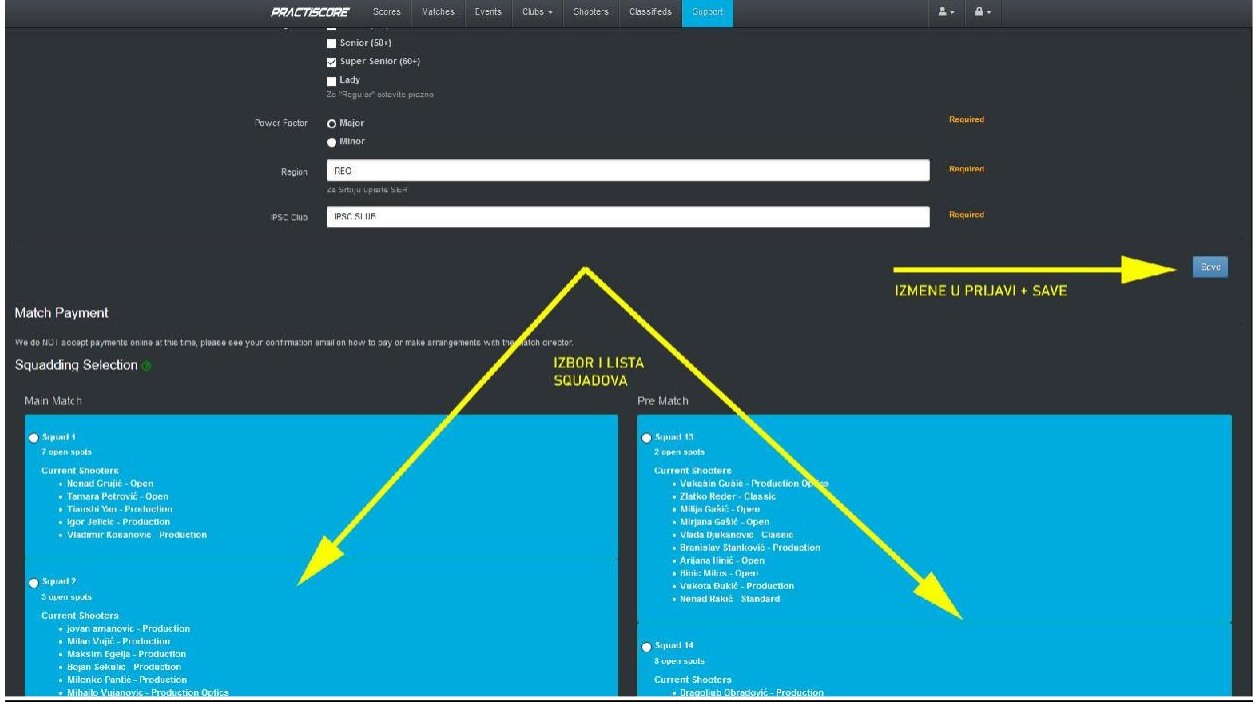

*( izbor Squad-a i čuvanje izmena u prijavi)*

#### **6. IZMENE PODATAKA I PRENOS NA DRUGOG TAKMIČARA**

Sve naknadne izmene u prijavi ( divizija, faktor, squad itd.) možete izvršiti sami, tako što kroz svoj profil pristupite meču za koji ste prijavljeni.

Prenos mesta / slota na drugog takmičara, vršite prepravkom svog imena i ostalih podataka, kroz svoj profil i registraciju za meč.

Kada ste završili sa izmenama, kliknite na dugme "Save".

Rok za izmene je naznačen u opisu meča, i nakon isteka roka nikakve izmene nisu više moguće.

## **7. OSTALO**

Prijave timova / ekipa vrše se po proceduri opisanoj u detaljima meča, a najčešće slanjem emaila na adresu navedenu u detaljima i opisu. ROK ZA PRIJAVU TIMOVA JE ISTI KAO I ROK ZATVARANJA REGISTRACIJE.

Naknadne izmene i prijave posle isteka naznačenog roka nisu dozvoljene.

Takmičar je odgovoran za ispravnost svojih podataka. Sve izmene i prepravke moraju biti izvršene do isteka roka za prijavu.

Organizator može, u svrhu regulisanja toka i balansa takmičenja, da Vas rasporedi u neki drugi Squad po svom izboru. Pratite raspored ( Squadding) objavljen na dan takmičenja.

Svi podaci o takmičenju, preliminarni ( verify) i konačni rezultati, objavljuju se online na sajtu [www.practiscore.com.](http://www.practiscore.com/) Ovim podacima možete pristupiti kroz profil Organizatora, ili pretragom rezultata pod delom "Scores". Zvaničnim rezultatima smatraju se oni koji su objavljeni na sajtu Saveza na [www.ipsc.rs](http://www.ipsc.rs/)

#### **8. DODATAK: APLIKACIJA – PRACTISCORE COMPETITOR**

Practiscore ima i svoju aplikaciju namenjenu takmičarima, za iOS i Android. Ova aplikacija Vam omogućuje da učitate meč sa svim podacima ( slike stejdževa, brifinzi itd.) i rezultatima.

Možete direktno uporediti svoj rezultat sa drugim takmičarima, a najpopularnija opcija je "Edit Scores". Kroz ovu opciju možete izmeniti vremena i bodove, sebi ili drugim takmičarima, i analizirati "šta bi bilo – kad bi bilo".

Određene vrste tajmera povezuju se sa Practiscore sistemom, i beleže tačne razmake između metaka, koji budu prikazani na grafikonu ( slika ispod). Ovde možete analizirati svoje splitove, vremenski razmak između meta, izmene okvira i npr. zastoje.

Aplikaciju možete preuzeti na Play Store i na App Store.

- Practiscore Competitor -

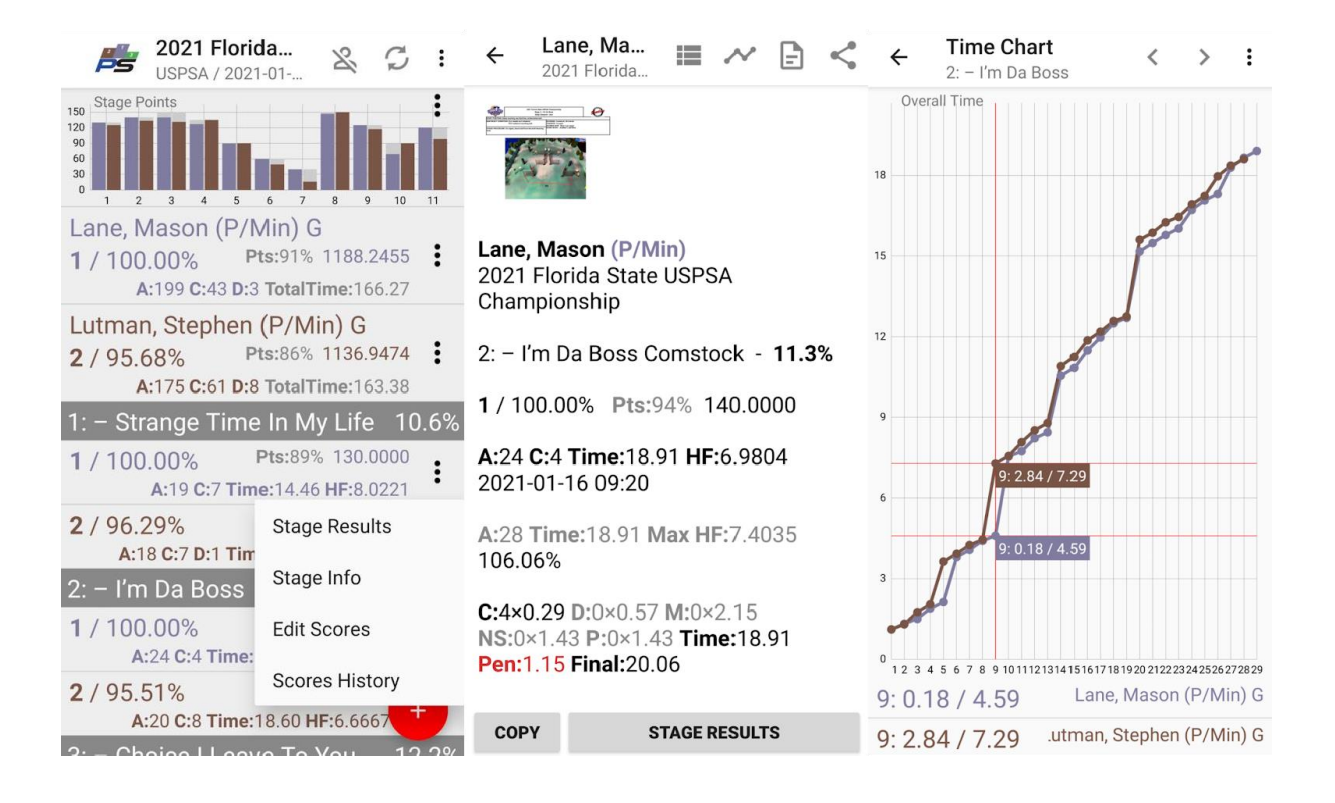